# Common DynaCAD Questions

### Introduction

See below for common DynaCAD questions. Please note, this content originated from the DynaCAD support team.

#### Questions and Answers

Q: How to find and open a study?

A: Open DynaCAD by signing in with your user name and password. The system opens to the "Patient Exam Page". To locate a patient you can:

1. Type all or part of the last name or MRN in the white bar on the top left side of the page.

2. Use a variety of filters, located below the search bar noted above, by date range, status, location and study type.

3. Use the list of patients on the right to locate a patient by scrolling through the list.

Note, you can use the "clear" button to reset filters if you do not see what you think you should be seeing due to an unrecognized filter.

Q: How do you change a hanging protocol?

## A:

- 1. Right click over the viewport you want to change.
- 2. Navigate to the exam card at the top of the menu, now displayed. A drop down list on the right of the exam title will display the sequences contained in that exam.
- 3. Select the desired sequence by LEFT clicking on it to drop it into the desired viewport.
- 4. Continue in this manner until the display is arranged as desired.
- 5. Save the layout by going to the "hangings tab".
- 6. Right mouse click over the hanging title you wish to update or the blank F key entry you want to name.
- 7. Click on save, name the hanging as desired and click save again to save the change.

Q: How do you turn color on/off and generate a curve?

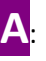

1. Turn color on/off with a left mouse click on the toggle icon located in the top right corner of the viewport.

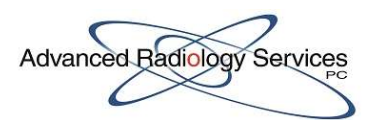

- 2. To see color on the curve, you must left click on color of the DCE sequence using the correlate tool.
- 3. The color displayed correlates to the center of the correlate tool; a 3 x 3pixel dimension, and is displayed it in the viewport containing a Time Curve chart.

Q: How to triangulate a finding on a different sequence?

 $\mathsf{A}$ : The "correlate tool" (cross hair) found under the right click menu is used to perform this function. To activate it, perform the following:

- 1. Activate the tool with a left mouse click
- 2. Navigate to the area of interest and execute a left mouse click
- 3. The sequences will triangulate accordingly in the hanging protocol

Q: How do I find a prior exam?

 $\blacktriangle$ : If there is a prior exam on the server, it is easily located under the right click menu at the top of the list. Sequences are in the drop menu to the side. Prior exams are in descending order with the most recent exam at the top of the right click menu.

Q: How to make enlarge an image to full screen?

A:

- 1. Double left click over the desired view port to enlarge to full screen
- 2. Double left click again to return to the hanging protocol (HP)
- 3. You can also click on the appropriate "F" key associated with the desired HP to redistribute
- 4. A list of the HPs configured in the user account is under the Hangings Tab at the top of the screen

**Q**: Tools, Scrolling, Measuring

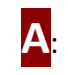

- 1. With the exception of the Correlate Tool, Tools from the Menu under the Right Mouse Click are also located in the mouse functionality.
	- A. Pan (press and hold left mouse key and wheel, simultaneously, while dragging picture as desired, then release).

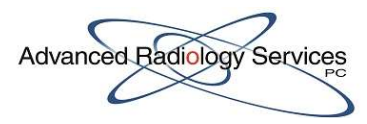

- B. Zoom: Press left and right mouse keys simultaneously while pushing mouse forward to zoom in or pulling to zoom out
- C. Window/Level: press and hold center wheel while dragging mouse to achieve desired window/level.
- D. Scroll through sequence slices: Roll mouse wheel forward and back. You can also tap or hold the up/down arrow key on keyboard
- E. Scroll through time points/phases: use the right/ left arrow keys on the computer keyboard or drag the bar to the left/right at the bottom of the viewport
- F. Pan, Zoom, Window/Level, and Scroll tools are also located under the menu of the right mouse click. Launch desired tool with a left click, hold left mouse down to use the tool. Right click and go back to correlate (default tool) to resume normal function
- 2. Measuring and arrows:
	- A. Use the ruler or arrow tool located in the top tool bar (also located in the menu under the right mouse click)
	- B. Right click and go back to correlate to turn the tool off, or click squarely in the center of the tool's icon on the top tool bar (failure to do so will result in undesired "ruler/arrow bombs" on your images)

Q: How do I save screen captures/key images?

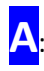

- 1. A viewport specific camera is located on the left side of each viewport.
- 2. Left click on the camera icon to capture the desired image.
- 3. To capture graphs or charts activate the viewport containing the graph/chart, with a left mouse click, and then left click on the camera icon in the top tool bar.
	- a. The graph/chat viewport does not contain camera functionality.
- 4. Images are viewed by left clicking on the "captured/ key images" or "report" icons in the top tool bar.
- 5. A separate window opens in a white paper format.
- 6. These images transmit to PACS in the typical single frame DICOM format unless you are in the report tool, which is a formatted as a DICOM viewable white paper.

Q: Do we need to save the exam before closing? How do we close the case properly?

A: You will need to save your work prior to exiting the case. This is a 3-step process.

#### 1. Reports and Screen Captures:

- a. Save your work by left clicking on "Save as DICOM" at the top of the white paper window.
- b. This action will close the window. Depending on the amount of information contained, this may take a moment.

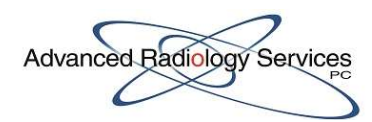

- 2. Case Mark-ups created within the Hanging Protocol (ROIs, Measurements, Arrows, etc.): a. Click on "Save All" to preserve this information for future comparison purposes.
- 3. "Mark as Read": This will push saved images/reports to PACS. (Note: Unlike DC2 or earlier versions, this action does not move the exam up in the proprietary maintenance of the server preserving it for comparison purposes. The "defer" feature no longer exists in DynaCAD).

Q: What if I forget to save the case before closing?

 $\overline{A}$ : If you fail to perform the above steps and attempt to close a case/ shut down DynaCAD, you will be prompted to save your work via 2 separate pop-ups:

- 1. One for screen captures/reports and another for Mark-ups created in the Hanging Protocol.
- 2. You must choose "Save" to preserve your work in DynaCAD (nothing will be forwarded to PACS).
- 3. After the case closes you can forward the saved images manually by doing the following:
	- a. In the Patient Exam Page. Left Click to Highlight the patient name
	- b. Navigate to the Series Description at the bottom of same page and Right Click over the DCAD-Report-SC (your screen captures)
	- c. Navigate to DICOM Route and Right click over correct PACS destination
	- d. Click on OK